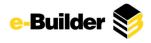

# e-Builder Enterprise<sup>™</sup> 2013 Q1 Release

The e-Builder Enterprise<sup>™</sup> 2013 Q1 Release contains new functionality, usability enhancements and e-Builder Mobile<sup>™</sup> enhancements.

# **New Functionality**

### **Commitment Line Item Customer Fields**

Administrators can now configure custom fields for commitment line items that will be used to support collecting and reporting on additional information at the commitment item level.

| Commitment Item          | Details                              |  |
|--------------------------|--------------------------------------|--|
| Commitment Line<br>Item: | 001 - Pre-Construction Services      |  |
| Budget Line Item:        | 01.00.00 - Pre-Construction Services |  |
| Commitment Item          | Custom Fields                        |  |
| Integration Code:        | 12121                                |  |
| Trade:                   | Electrical                           |  |
| Detail:                  | Labor                                |  |
| Other Fee<br>Amount:     | 100.00                               |  |

Commitment Line Item Custom Fields provide even more project analysis options, such as:

- Define client-specific values at the individual commitment item level
- Group, filter or categorize information according to your specific business structure and processes
- Use line item custom fields in mail merge, reporting and imports

For example, suppose you want to track a specific Subcontractor's cost. Before this enhancement, you would have to create a commitment for each subcontract, but the commitment is to the contractor. With this new feature, you are able to create a commitment line item custom field on subcontractor ID or name. Then, associate the commitment line in the Contractor's commitment to the subcontractor and track their cost more accurately.

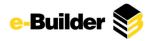

# **Usability Enhancements**

# **Administration Tools**

 Account administrators can now delete form types and process types, and all of their associated instances from their account. Administrators are required to re-enter their e-Builder password before deleting. For process types, a note is required as well before the deletion can occur. Once deleted, this information cannot be recovered. Details of the deletion can be viewed by running an Audit Log Report on the Processes or Forms modules.

| Properties | Sections          | Edit Fields  | Preview                                                                                                    | Permissions |        |          |       |
|------------|-------------------|--------------|----------------------------------------------------------------------------------------------------|-------------|--------|----------|-------|
| Propertie  | es                |              |                                                                                                    |             | Delete | opy Save | Cance |
| * Fo       | orm Type<br>Name: | Electrical I | nspections                                                                                                    |             |        |          | Ì     |
|            |                   |              |                                                                                                    |             |        |          | -     |
| De         | scription:        | -            | _                                                                                                    |             |        |          | 1     |
| De         | scription:        | -            | and the second second se |             |        |          |       |
| De         | scription:        |              |                                                                                                    |             |        |          |       |
| De         | scription:        |              |                                                                                                    |             |        |          |       |
|            |                   | December     |                                                                                                    |             |        |          |       |
|            |                   | e Process    | 5                                                                                                    |             |        | Manage   | Proce |
|            | Chang             | e Process    | Workflows                                                                                                    |             |        | Manage   | Proce |

## **Microsoft Excel® Import**

 e-Builder Enterprise<sup>™</sup> now supports the import of .xslx files, as well as all previous versions of Microsoft Excel<sup>®</sup>.

## Calendar

 A 'Sent Meeting Minutes' button has been added to the Event Details page. Account and project administrators are now able to track emails that have been sent from any given calendar event. Message history details include the sender, recipient, date and time stamp of sent messages, and the number of times a message has been opened.

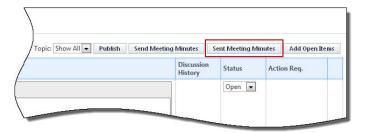

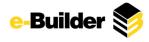

• Meeting request notifications now include a list of all invited attendees; optional and required. This will allow all meeting attendees to preview the invited attendee list before the meeting occurs.

| [Invitat               | ion] Meeting - *Gain 10                                                                 |   |
|------------------------|-----------------------------------------------------------------------------------------|---|
| Kathy W                | /heeler <ebcalendar@qa.messaging.e-builder.net></ebcalendar@qa.messaging.e-builder.net> |   |
| O Please :             | respond.                                                                                |   |
| Required:<br>Optional: | Jenna Wheeler; George Washington; Kathy Wheeler<br>Bryan Adams                          |   |
| When:<br>Location:     | Wednesday, February 27, 2013 4:30 PM-5:30 PM                                            | 1 |
| Wednesda               | ay, February 27                                                                         |   |
| 4 pm<br>5 00           | Brwitation) Meeting - "Gain 10<br>Kathy Wheeler                                         | ( |

• When starting an action item form from a meeting minute item, the form subject will be populated with the associated item's topic. This eliminates the need for users to type the topic in each action item. Users are able to add additional information to the subject if needed.

## **Cost Management**

- On the Setup Cash Flow and Cash Flow Template pages, the 'Line Item' and 'Description' columns will lock in place when scrolling horizontally. This makes it easier to view the line item details when completing the schedule link association.
- Users are now able to include new commitment line items in a commitment change import.

## **Document Management**

• On the Project Documents page, the file size now displays to the right of the download link. This gives users more information about the file prior to download, and also helps them better gauge how long it might take to download a file.

| oocume | ents / Submittals                                                                           |           |
|--------|---------------------------------------------------------------------------------------------|-----------|
| Upload | Properties   Create Folder   Subscriptions   Copy To Clipboard: Pr                          | ivate URL |
|        | Name                                                                                        | 9         |
| Delete | Move   Copy   Download   Check Out   Send   Fill Out Form                                   |           |
|        | Submittal Training Guide.docx (version 1)<br>Download (603.0KB) Redline   Send   Properties |           |

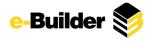

• On the Document Log page and in the Reports module, a new 'Redline Count' column with a link to the redline file has been added. Additionally, the redline count will also appear anywhere the document is attached throughout the system.

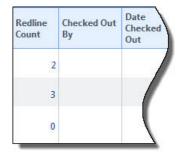

- Document custom fields can now be updated for each document version.
- A new, optional view has been added to the Documents module that will enhance the performance of large folder structures. The new view allows you to display only the selected folder and its subfolders, as opposed to the entire folder structure. You are able to toggle between the selected folder view and that of the entire folder structure. For each user, the selected view is saved upon exiting the module.

#### **Detailed View**

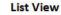

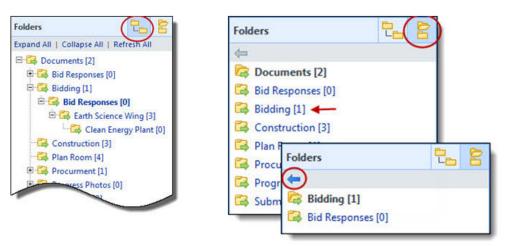

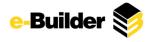

## **Lookup Filters**

• When looking up contacts by custom fields, if the field is a drop down or multiple pick list, a look up button has been added to show the available options in the selected field. It's now more convenient to find acceptable custom field values.

| Filter Users/Contact      | ts                         |  |
|---------------------------|----------------------------|--|
| First Name:               |                            |  |
| Username:                 |                            |  |
| Project Contacts<br>Only: |                            |  |
| User Custom Fields:       | Select a user custom field |  |
|                           |                            |  |

# Forms & Processes

- When printing e-Builder default forms and processes, the account logo will be printed.
- Administrators can now choose whether thumbnail images show for file data fields in Forms and Processes by selecting the 'Show Attachment Thumbnail' checkbox in the Data Field Properties. In addition, users have the option to show thumbnails on the Attached Documents tab in form and process instances.

|                        |                                                         | Cost/Bu<br>General | Contractor |                                                                              |          |                         |        |
|------------------------|---------------------------------------------------------|--------------------|------------|------------------------------------------------------------------------------|----------|-------------------------|--------|
| Folder<br>Ti<br>Show A | tination<br>er Path:<br>Text To<br>/ Above<br>ta Field: | Font Nan           | -          | e the file in a differen<br>ze <b>▼ 13                                  </b> | 1        |                         |        |
|                        |                                                         |                    |            |                                                                              |          |                         |        |
| Attach<br>Thum         | bnail:                                                  |                    |            |                                                                              |          | 7                       |        |
| Attach<br>Thum         | bnail:                                                  | Attached Proces    | ises (0) / | Attached Forms (0)                                                           |          | 7                       |        |
| Attach<br>Thum         | bnail:                                                  | Attached Proces    |            | Attached Forms (0)                                                           | Attach D | Pocuments               | Remove |
| Attach<br>Thum         | bnail:                                                  | Attached Proces    |            | Show Thumbnails                                                              | Attach D | Pocuments<br>Attached E |        |
| Attach                 | bnail:                                                  | Attached Proces    | File Na    | Show Thumbnails                                                              |          |                         | ły     |
| Attach                 | bnail:                                                  | ¥                  | File Na    | Show Thumbnails                                                              | rsion 1) | Attached B              | ły     |

• Thumbnail images in the Documents, Forms and Processes modules now include images of PDF documents as well. This gives users an additional option to locate files more conveniently.

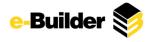

# **Submittals**

• The submittal register will now load more quickly. The method used for loading submittal items into the submittal register has been updated to improve the performance of the register.

# **Projects**

• When adding existing users to projects through the Project Participants, the user selection box has been increased from showing 250 users to 1,000 users. This reduces the need to filter for users.

| Builder, 💓                                                                               | -     |
|------------------------------------------------------------------------------------------|-------|
| lanage Users                                                                             |       |
| Account Admin - QA New                                                                   |       |
| Available Users                                                                          |       |
| Filter Users                                                                             |       |
| Last Name 💌 starts with 💌                                                                |       |
| Select a custom field 💌 Select a value 💌                                                 |       |
|                                                                                          | Filte |
| Bois, Bruzenskey BBois Clody's Construction                                              |       |
| Bois, Bruzenskey Cook Clody's Construction<br>Cody, Zakai Zakai Cody Clody's Contruction |       |
| Contractor, General GeneralContractor GC                                                 |       |
| Coordinator, Submittal S/C SC Inc                                                        |       |
| Edwards, Shakyma sedwards eb                                                             |       |
| Engineer, Architect A/E AE Limited                                                       |       |
| Sylverne, Zenarie Zazoo Clody's Construction                                             |       |
| Waterrs, Abigail Abigail Construction Depot                                              |       |

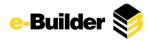

# e-Builder Mobile<sup>™</sup> Enhancements

# Select Image Upload Size

Users are now able to select an upload size when uploading image files using the e-Builder Mobile<sup>™</sup> application. By default, the image upload setting is set for users to choose a file size, but they can also configure a standard upload size as well. The options are: Small, Medium, Large, and Actual. Users now have a way to reduce upload time, which can be a factor when attaching multiple image files.

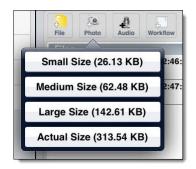

## **Usability Enhancements**

A number of usability enhancements have been made to e-Builder Mobile<sup>™</sup> that reduces the number of steps to complete some processes and add clarity; specifically, the following:

- After entering your log in credentials, you do not necessarily have to tap "Login" to enter the application; tapping "Done" on the keypad will log you into the system as well.
- If a user has access to multiple accounts, they no longer need to tap "Select Account" before viewing the list of available accounts.
- You are now redirected to the Settings Menu after switching accounts.
- All selections have been updated so that you no longer have to confirm your selections.
- The Project Information page no longer has an attachment option.
- The Start New Workflow page titles have been updated for clarity. The window title is now "Start New Workflow", and the Page title is now "Select Workflow Type".
- When attaching documents, you will start from within the root folder; you will no longer need to select the document folder to get to the root folder.
- The iPhone Application will now rotate to landscape view when the phone is rotated.

All the e-Builder Mobile<sup>™</sup> enhancements are being released for the Apple<sup>®</sup> iOS<sup>®</sup> version.